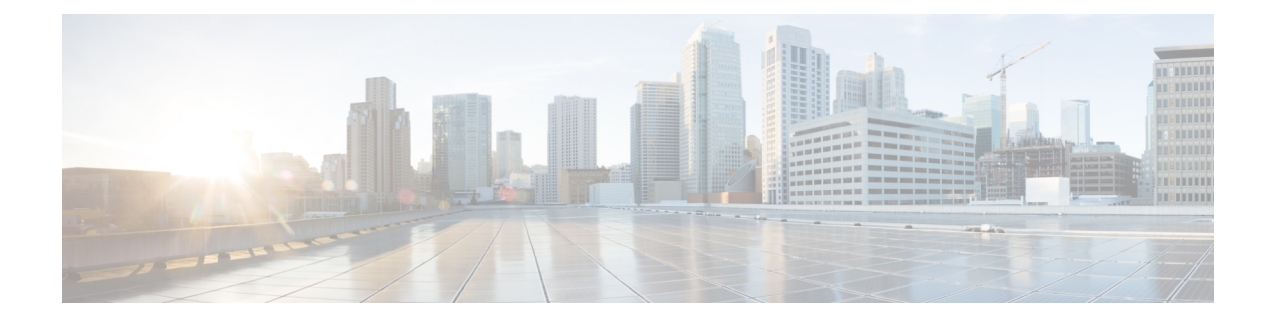

# **Managing Integration Settings**

This chapter contains the following sections:

- About [Integration](#page-0-0) Settings, on page 1
- [Configuration](#page-0-1) Management Database Integration, on page 1
- [Metering](#page-1-0) Data Export, on page 2
- Change [Records,](#page-2-0) on page 3
- [System](#page-2-1) Logs, on page 3
- Storage and OVF [Upload,](#page-3-0) on page 4
- Multiple [Language](#page-3-1) Support, on page 4
- Adding a [Repository,](#page-5-0) on page 6

## <span id="page-0-0"></span>**About Integration Settings**

Using this menu, you can perform the following actions in Cisco UCS Director:

- Monitor application storage information
- Set up the CMDB integration
- Manage the OVF
- Export metering reports
- View System Logs

## <span id="page-0-1"></span>**Configuration Management Database Integration**

The Configuration Management Database (CMDB) is used to track and manage changesin the system. CMDB typically displays ADD, DELETE, or MODIFY event types on resources such as virtual machines (VMs), service requests, groups, and so on.

### <span id="page-1-1"></span>**Setting Up CMBD Integration**

### **Procedure**

- **Step 1** Choose **Administration** > **Integration**.
- **Step 2** On the **Integration** page, click **CMDB Integration Setup**.
- **Step 3** In the **CMDB Integration Setup** screen, complete the required fields, including the following:

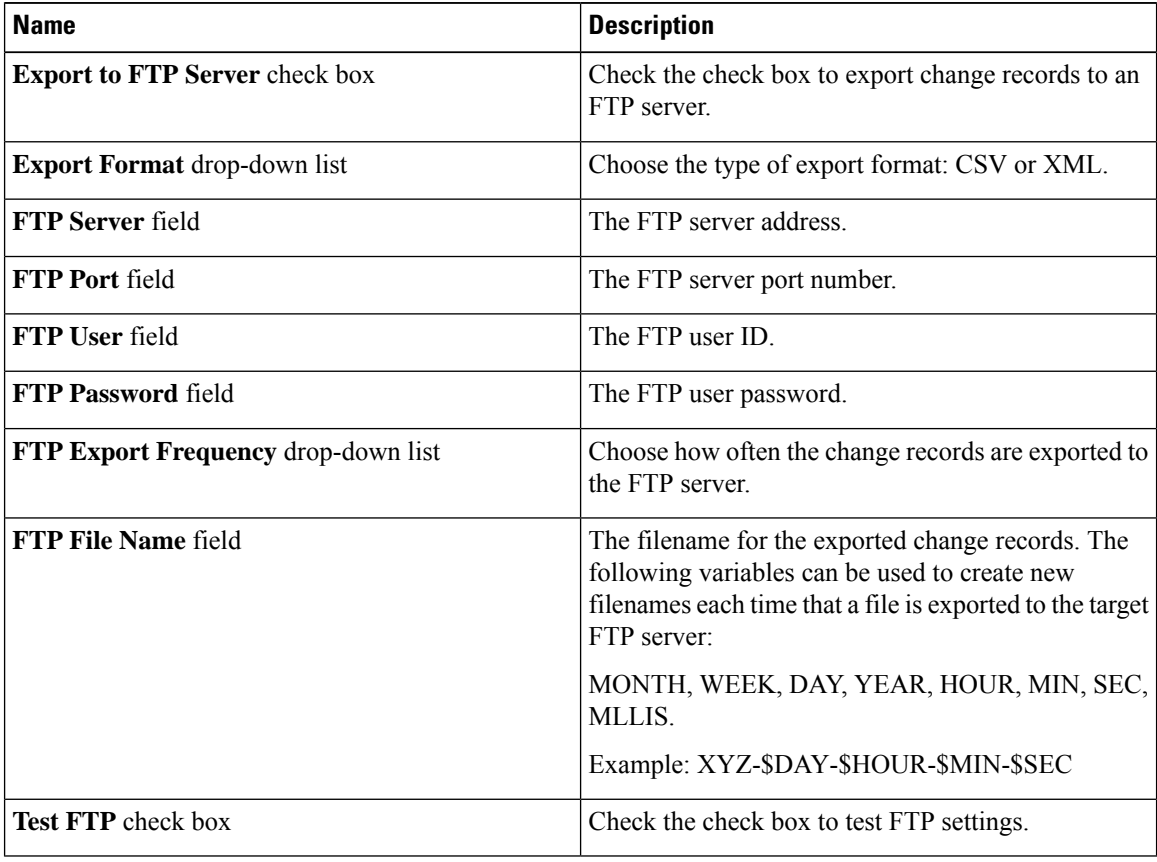

<span id="page-1-0"></span>**Step 4** Click **Save**.

## **Metering Data Export**

You can export trend data, such as VM resource usage and resource accounting details, by setting up a metering data export to a target server.

### **Setting Up Metering Data Export**

#### **Procedure**

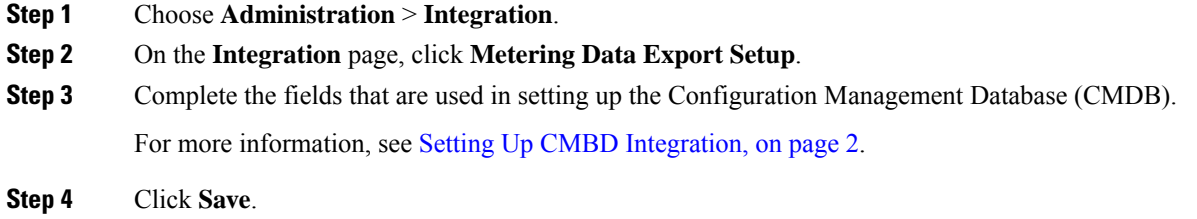

## <span id="page-2-0"></span>**Change Records**

### **Viewing Change Records**

You can view a maximum of 1000 records. The reports are listed in descending order, wherein the recent reports are displayed in the top row.

#### **Procedure**

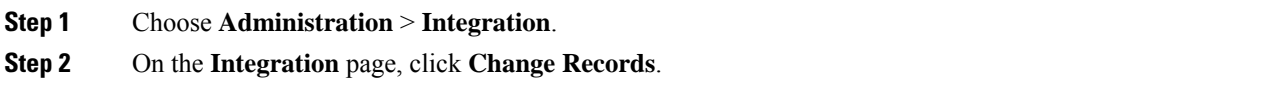

## <span id="page-2-1"></span>**System Logs**

You can forward system log (syslog) information to configured servers. Each system message is associated with a severity level. You can determine the severity level of the system logs that you want forwarded to the target server.

### **Setting up System Logs**

#### **Procedure**

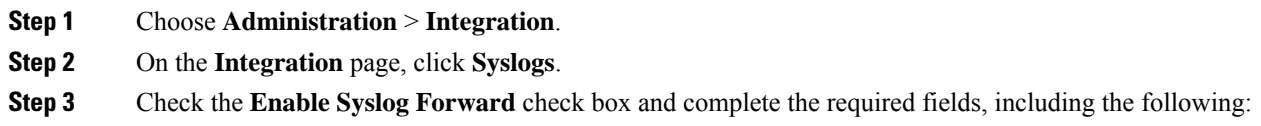

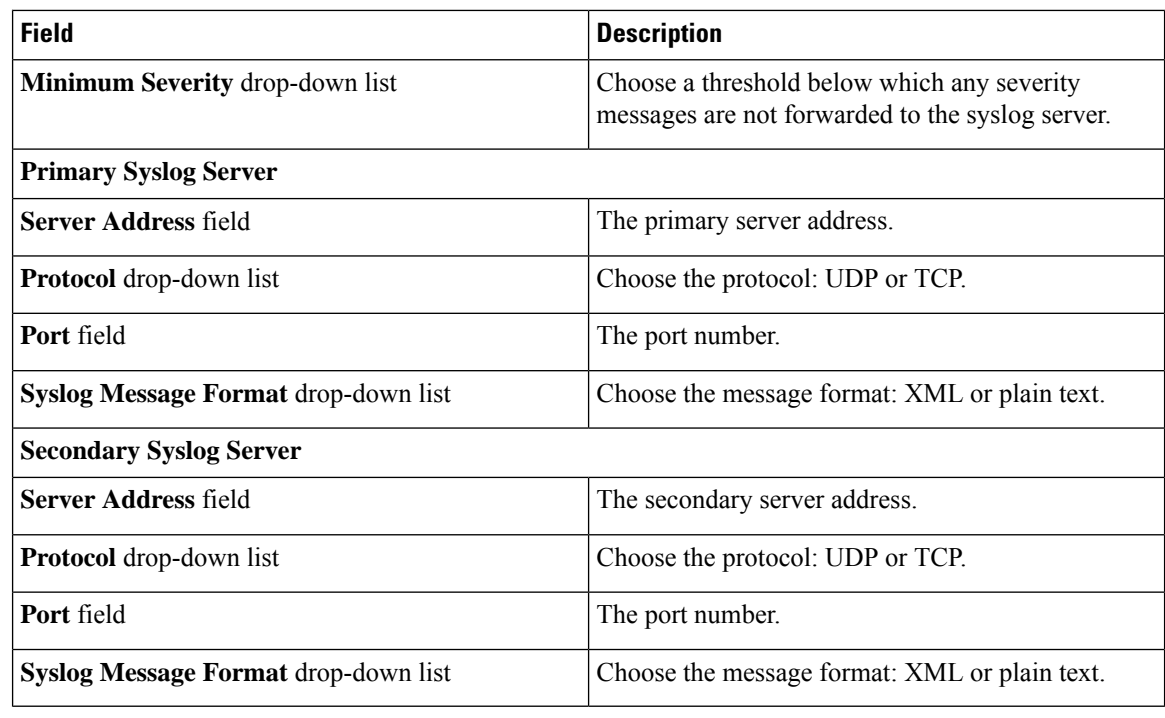

**Step 4** Click **Save**.

## <span id="page-3-0"></span>**Storage and OVF Upload**

You can configure the storage location for files that are uploaded by the administrator, group administrator, or the end user. The uploaded files can either be stored locally or configured to go to an external NFS share mount point. As an administrator in the system, you can configure the Network File System (NFS) location.

The Upload files feature provides an option for administrators, group administrators, or the end-user (service end-user portal) to upload Open Virtualization Format (OVF) files to the local storage or to an external NFS share mount point. For more details, see the *Cisco UCS Director OVF File Upload Guide*.

## <span id="page-3-1"></span>**Multiple Language Support**

Cisco UCS Director supports the following languages for concurrent display and input:

- English (United States)
- Japanese (Japan)
- Spanish (Latin America)
- French (France)
- Korean (Korea)
- Chinese (China)

П

• Russian (Russia)

All input fields support entering text in the user's language of choice.

As an administrator, you can set a language preference for specific users while you are adding them to the system. For more information, see [Adding](cisco-ucs-director-administration-68_chapter3.pdf#nameddest=unique_44) Users. In addition, each user in the system can select a language for the user interface. For more information, see Setting a Locale for the User [Interface,](#page-4-0) on page 5

### **Choosing a Language for Cisco UCS Director**

You can choose a language for the Cisco UCS Director user interface.

#### **Procedure**

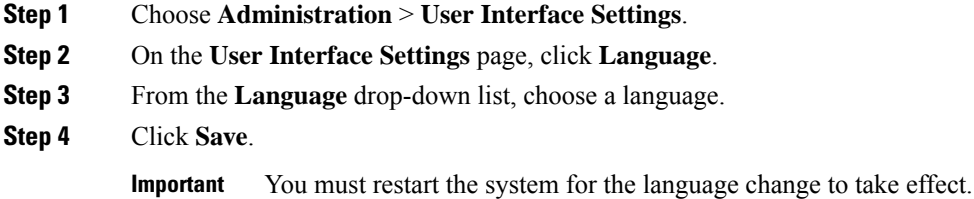

### <span id="page-4-0"></span>**Setting a Locale for the User Interface**

As a user in the system, you can select a specific language for the user interface. This language preference is set only for your login session, and does not impact the language selected for other users.

#### **Procedure**

- **Step 1** Click your user name that is displayed on the top right corner of the screen, and choose **Edit My Profile**.
- **Step 2** In the **Edit My Profile** screen, choose a language from the **Language** drop-down list.
- **Step 3** Click **Save**.

The language in the user interface is changed immediately.

If the **Language** drop-down list and**Save** option is not visible, then you must clear browser cache and launch Cisco UCS Director again. **Note**

## <span id="page-5-0"></span>**Adding a Repository**

### **Procedure**

- **Step 1** Choose **Administration** > **Integration**.
- **Step 2** On the **Integration** page, click **Manage Repositories**.
- **Step 3** Click **Add**.
- **Step 4** In the **Add Repository** page, complete the required fields, including the following:

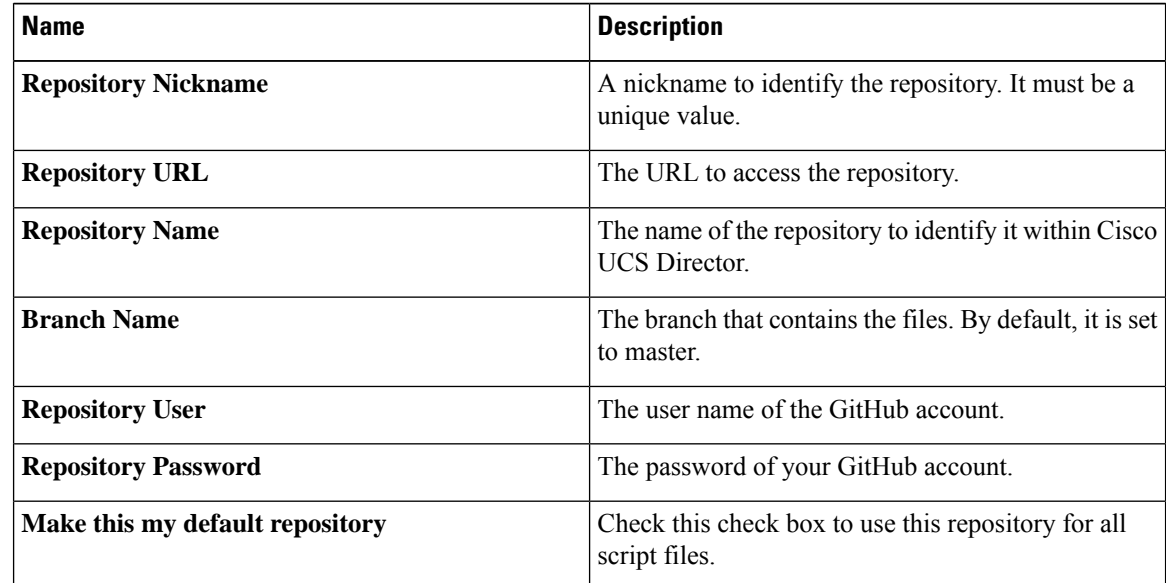

**Step 5** Click **Test Connectivity** to check connectivity to the repository.

**Step 6** Click **Submit**.